# **How to Access the Organizer Online**

www.valenciacollege.edu/via …. Click on the owl….

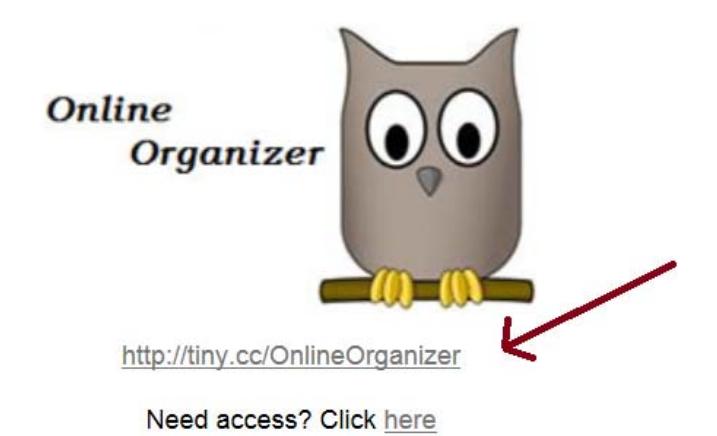

(You can e‐mail us at participate@valenciacollege.edu if you need access or help)

 **Login Using Your Atlas Login and Password** 

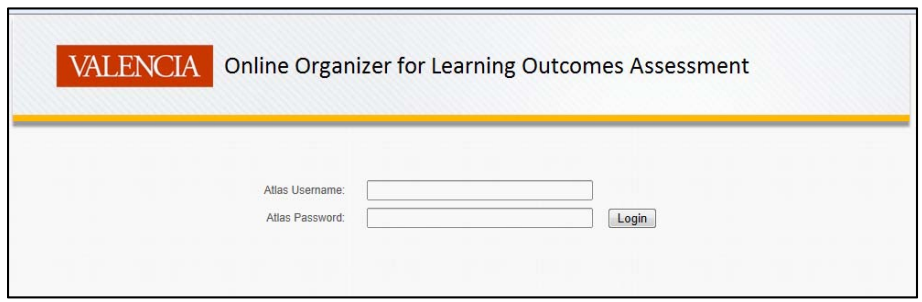

- **a. Select your program name**
- **b. Use the tabs below as you complete the screening form**

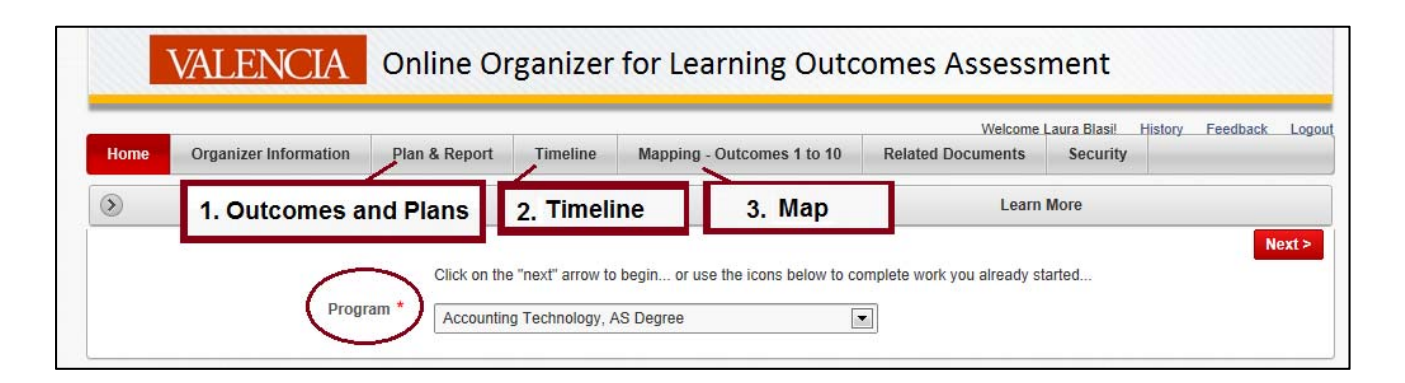

## **Online Organizer Helpful Handout Working with Program Outcomes / Specializations / Certificates and also Courses**

## **I . Editing – Adding – Deleting your Outcomes (You can do this yourself….)**

You will see your outcomes here under "plan and report"

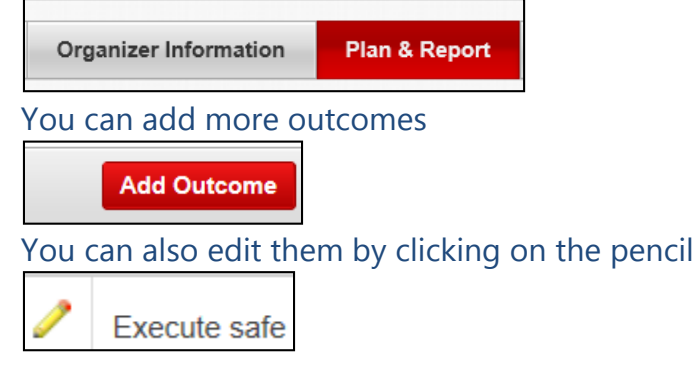

#### **Need to Delete?**

When you go to "Plan & Report," click on the pencil icon next to the Outcome you want to remove.

Then click on Delete and this will remove it.

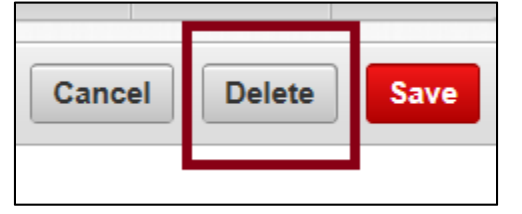

### **II. Editing – Adding – Deleting your Specializations / Certificates (Leave Us a Note** – we can do this**)**

You are not able to add or remove these –

Please leave a note through the tab below and we will make the changes.

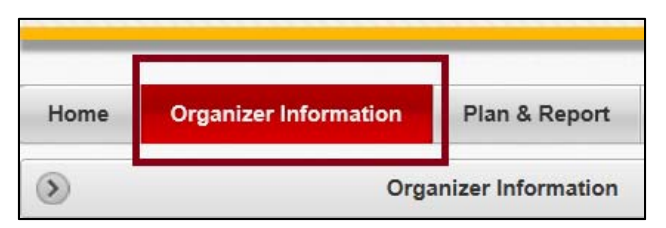

Go to the bottom of the page to leave a note…

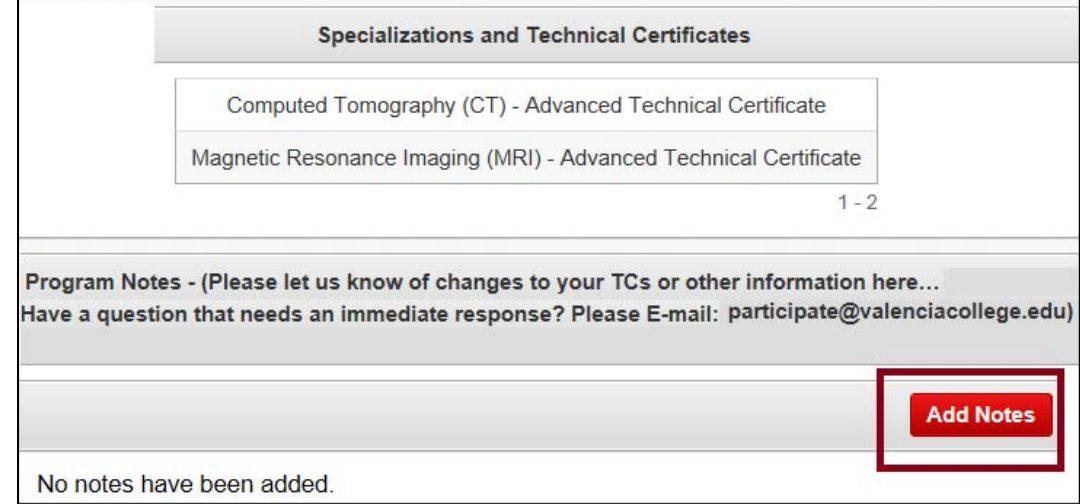

## **III. Editing – Adding – Deleting your Courses (You can do this yourself….)**

Go to the Mapping Tab…

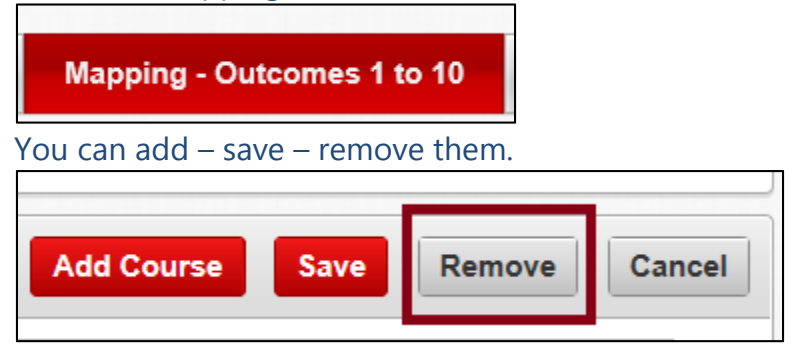

March 18, 2014 / Jan. 2015